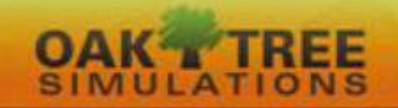

# **GETTING STARTED WITH** *MICROMATIC*

## **INTRODUCTION**

Below we specify the computer requirements for using *Micromatic*. We also tell you how to login and register so that you can use the *Micromatic* software.

## **EQUIPMENT NEEDED**

To use the *Micromatic* web programs, you will need a computer with one of the following browsers and that is connected to the internet: Chrome, Firefox, or Internet Explorer version 11.0 or higher. Students have reported successfully using Safari with Macs and iPads, but we do not support that browser.

**If you experience difficulty opening the program, you may have to turn off any "pop-up" blockers or ad blockers and configure your browser to accept cookies.** If you need assistance with this, initiate a search for "How to enable cookies" on Google for your particular browser. Finally, although optional, we advise that you use a printer so that you can generate printouts of your quarterly results.

## **PREPARING TO REGISTER**

You need *three* items *before* you can register to use the *Micromatic* programs.

- 1. Game Name. This is the name that your instructor gave to the *Micromatic* game you will be playing. Typically, this will be the name of the course you will be taking, such as Mgmt 300.
- 2. A Validation Code provided by your instructor. The Validation Code will assign you to the proper *Micromatic* game for your course and instructor on the server's database.
- 3. Proof of purchase. You can pay to access *Micromatic* in one of three ways.
	- a. Use a credit card to pay online as part of the registration process.
	- b. A valid Passkey number from your instructor. This will happen only if your institution includes the registration fee for *Micromatic* in its tuition fees. You will need to receive a Passkey *prior* to beginning the registration process.
	- c. Purchase a textbook that includes a valid *Micromatic* Passkey number through a bookstore. You will need to do this *prior* to beginning the registration process. *Make sure that the text that you purchase does not contain a used Passkey.*

*Passkeys are valid for only one registration. If the Passkey number has been used previously, it is invalid. You will NOT be able to use it to register for using the Micromatic programs!* Once you have registered, you can login and use the *Micromatic* programs as often as you like by using the username and password you established during the registration process.

## **REGISTERING TO USE THE** *MICROMATIC* **SOFTWARE**

Once you (1) have a Validation Code from your instructor and (2) have a credit card or a valid *Micromatic* Passkey ready for online purchase, you can begin the registration process. To *register* the *Micromatic* programs, follow these steps:

- 1. Connect to the Internet. Ensure that you are continuously connected to the Internet through a cable modem, wireless access or DSL access.
- 2. Open Internet Explorer v11 or higher, Chrome, or Firefox Browser. Open a browser by selecting Start, then Programs, then the desired browser or on click on that icon if you have it on your desk top or task bar. While students have reported successfully using Safari as a browser with Macs and iPads, it is not supported at this time.
- 3. Open the *Micromatic* Web Site. Enter the web for *Micromatic* in the address bar for Internet Explorer. The web address is [http://oaktreesim.com/micromatic.](http://oaktreesim.com/micromatic) Once you do this, a screen like that shown in Exhibit 1 will appear on your monitor.
- 4. Select the "Create a student account" option (See arrow in Exhibit 1).

Exhibit 1

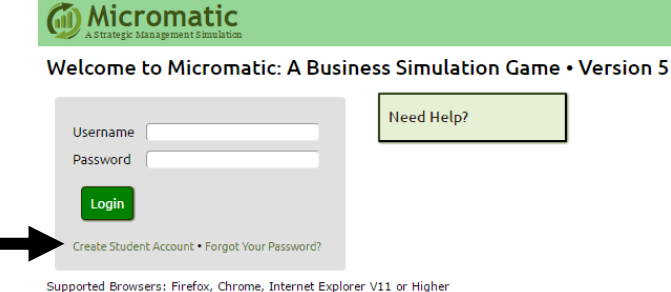

5. Next, enter the required information as detailed in Exhibit 2. Then click on "Next".

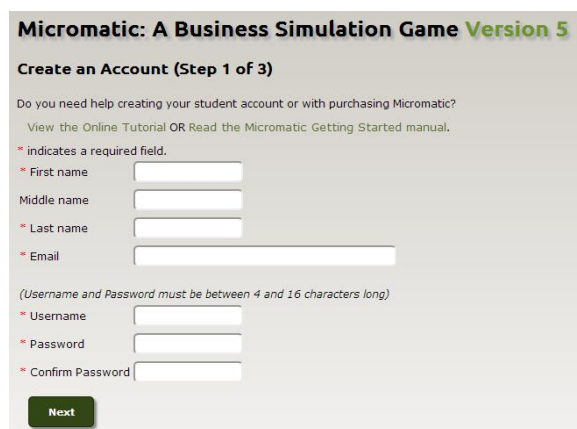

Exhibit 2

6. To register for the correct game, first select either the letter of the alphabet for your institution (e.g., "W" for University of Wisconsin") or enter your instructor's surname then click on "Find" (See Exhibit 3, below).

Exhibit 3

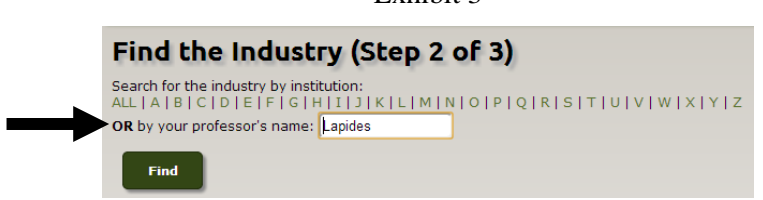

7. As shown in Exhibit 4, if you selected a letter of the alphabet you may have multiple institutions/instructors displayed (see left side of Exhibit 4). This is less likely if you entered your instructor's surname. Regardless of which option you use, if your instructor has more than one simulation game operating, make sure you select the correct one.

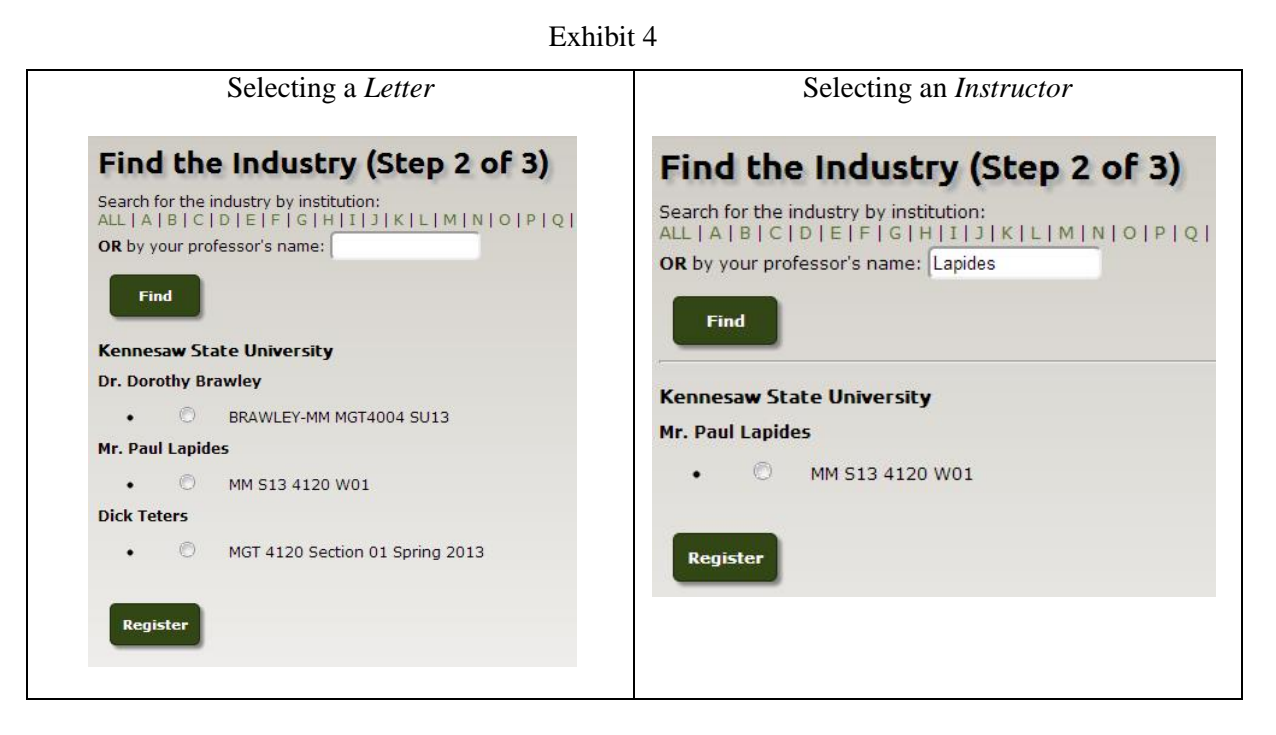

8. After selecting the correct game option, a pop-up box will appear asking you to enter a validation code (see Exhibit 5). Enter the validation code your instructor gave you and click on "Submit". As noted in Exhibit 5, if you do not have the validation code, you need to contact your instructor before you can proceed any further.

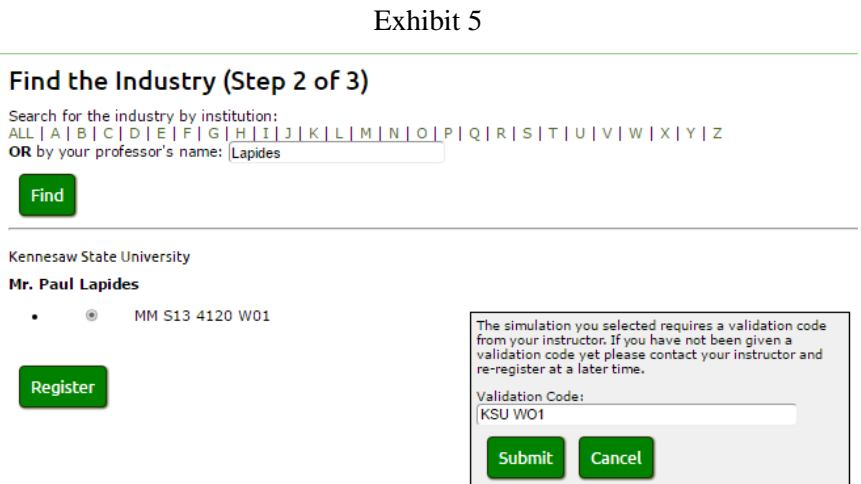

9. After you click on the Submit button, a screen similar to that shown in Exhibit 6 will appear on your monitor. To complete your registration for *Micromatic*, you need to pay for your *Micromatic* account by either (a) doing a direct purchase using PayPal or (b) entering a Passkey.

- a. To purchase *Micromatic* using your **PayPal** account or a credit card, select Option 1 (See left arrow in Exhibit 6.) Then go to Step 10, below.
- b. If you your instructor gave you a **Passkey**, select Option 2 (See right arrow in Exhibit 6.)

Exhibit 6

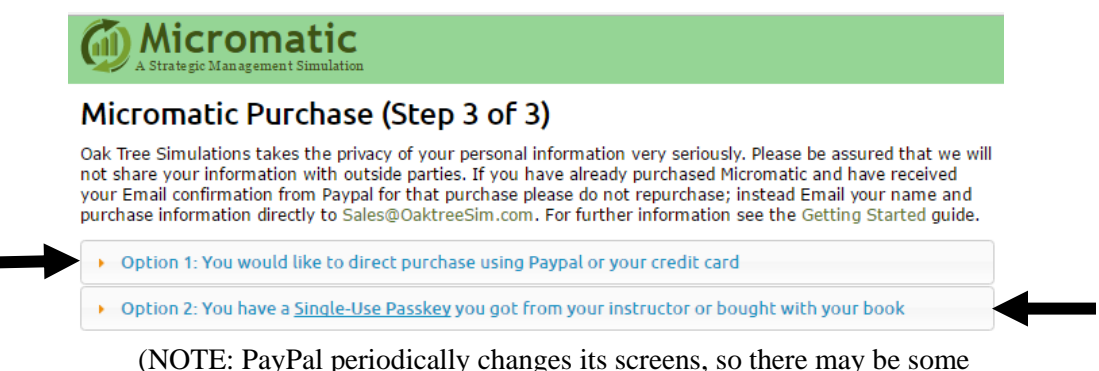

variation to what you see as you complete the payment process.)

#### 10. **Option 1: PayPal or Debit/Credit Card Option**.

If you select Option 1, a screen like that shown in Exhibit 7 will appear on your monitor. Read the directions on this screen *closely* for how to proceed, then select the PayPal button even if you will be using a debit/credit card to pay for your purchase.

```
Exhibit 7
```
#### Micromatic Purchase (Step 3 of 3)

Oak Tree Simulations takes the privacy of your personal information very seriously. Please be assured that we will not share your information with outside parties. If you have already<br>purchased Micromatic and have received Sales@OaktreeSim.com. For further information see the Getting Started guide.

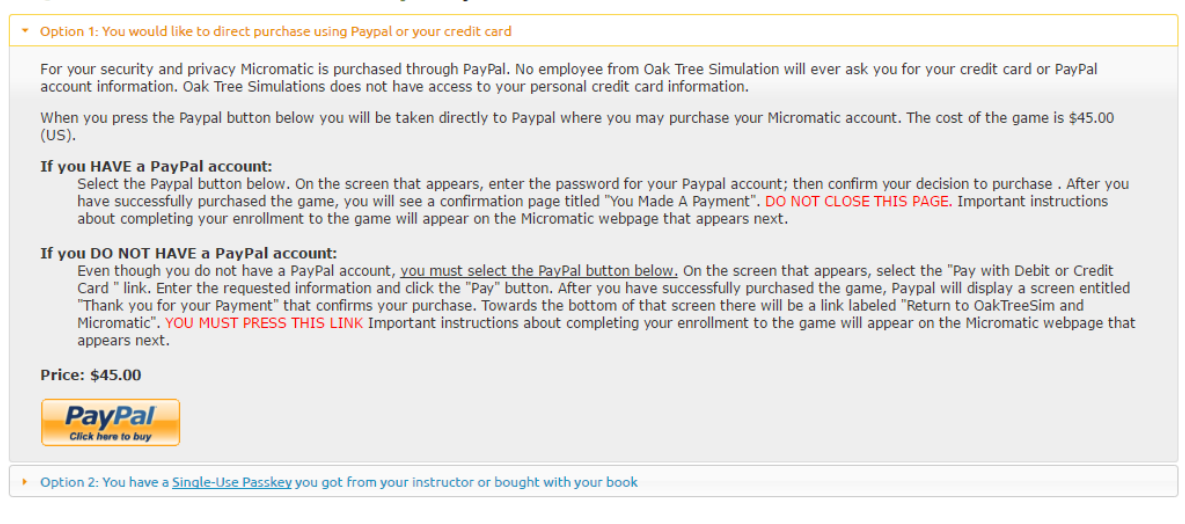

- 11. After you have selected the PayPal button, a screen like that shown in Exhibit 8 will appear on your monitor.
	- a. If you have a PayPal account, enter your password (see **first** arrow on the right), then confirm your decision to purchase Micromatic.

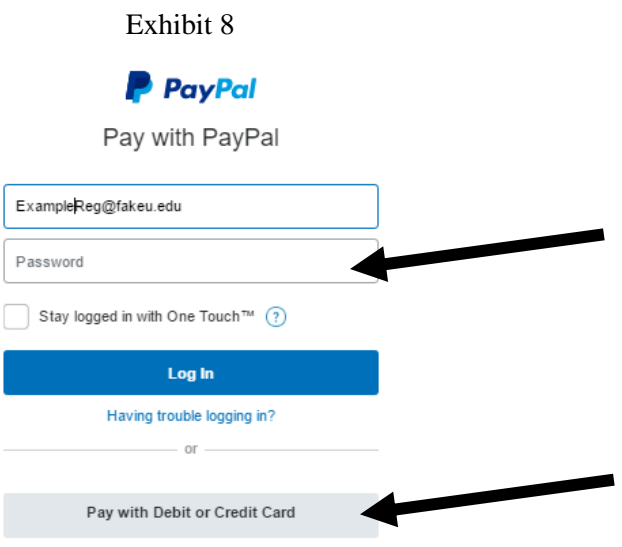

b. If you **DO NOT** have a PayPal account, select the "Pay with Debit or Credit Card" option (see second arrow on the right, and enter the requested information (See Exhibit 9) to complete your purchase.

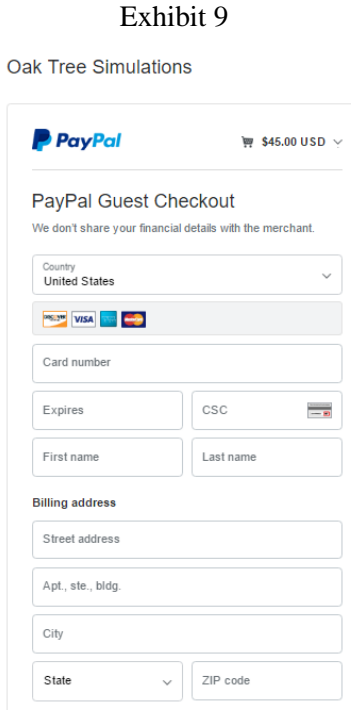

c. After you complete your purchase, one of two screens will appear on your monitor (See Exhibit 10). If the Team game is set up for you to choose your team, you will see a screen like that on the left. Click on the  $\blacktriangleright$ , select your team, and select "Save". After completing this step, you will return to the web site for *Micromatic* (see Exhibit 12). If your instructor has not set up the Team game or is making the team assignments, you will see a screen like that on the right. Select the "Click here" link to return to web site for *Micromatic* (see Exhibit 12).

### Exhibit 10

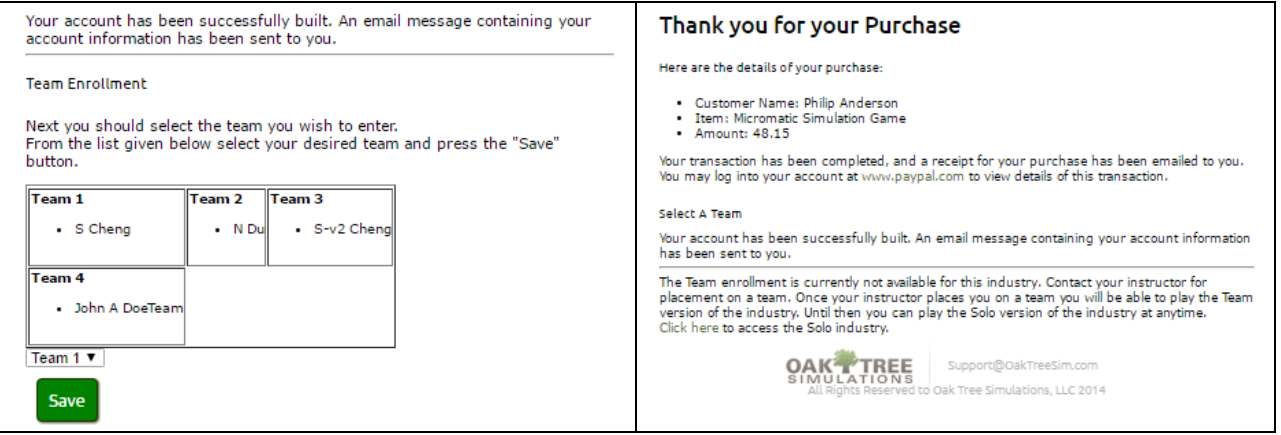

## **12. Option 2: Passkey Option.**

If you have a Passkey from your instructor and select Option 2, a screen like that in Exhibit 11 will appear on your monitor.

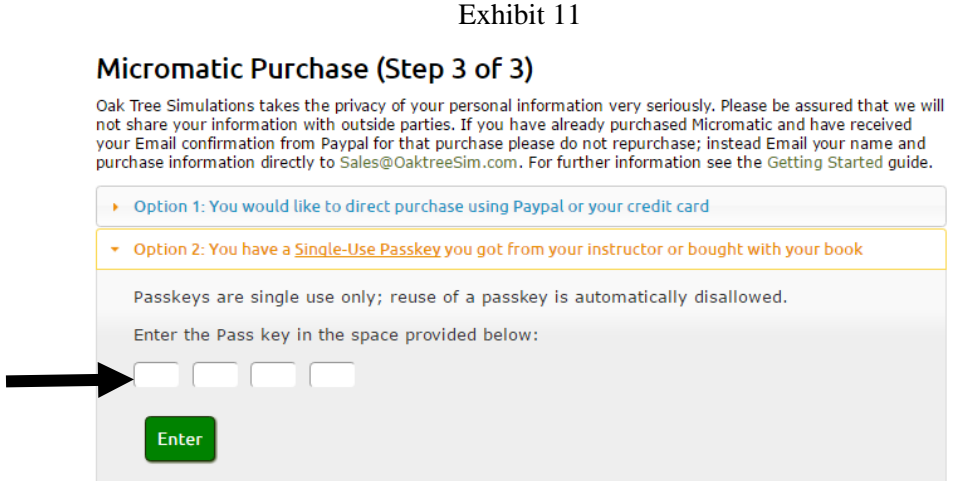

Enter the Passkey number and select Enter. One of the two screens similar to those shown in Exhibit 10 and explained in Step 11c will appear on your monitor.

13. You can now begin working with your *Micromatic* program by clicking on the icon for the game you wish to play, *Micromatic* Team, Solo Practice, or Solo Exam (See left side of Exhibit 12, below). If you have not yet been assigned a team, you will only see the Solo icon (See right side of Exhibit 12, below). From this time forward, you will only need to enter your username and password to reach the Industry Central screen.

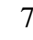

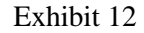

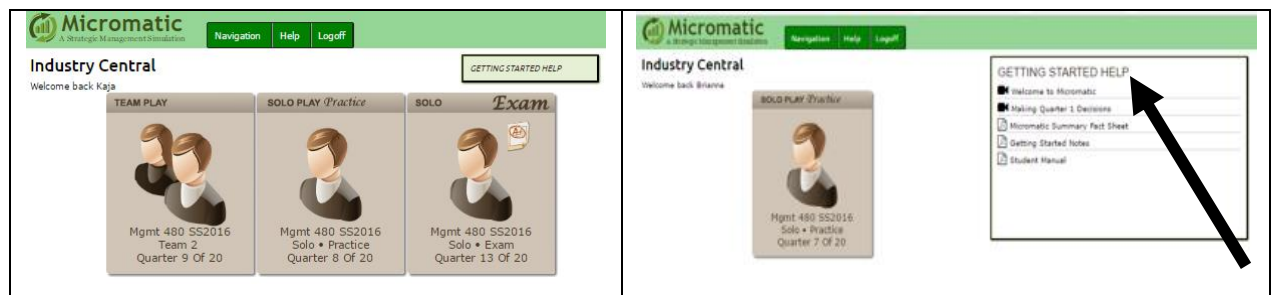

You will use the Industry Central screen to switch between using the Team game and the Solo games. You can return to this screen at any time you are working with the *Micromatic* programs by using the Industry menu. We discuss this in Chapter 4 of the *Micromatic* Student Manual.

## **GETTING STARTED**

If you click on the "Getting Started Help" button (see arrow Exhibit 12), the dropdown menu will provide you with resources that introduce *Micromatic*. There are four video tutorials that will greatly facilitate your understanding of the game. These videos will provide you with an overview of the simulation and will walk you through the how to work with the game. We *strongly* encourage you to view these videos. Note: You can access these four videos as well as some additional videos from the Industry tab (Video Tutorial Center) that appears after you enter either the *Micromatic* Team or *Micromatic* Solo program. In addition to the videos, Getting Started Help provides a link to the Student Manual.

## **ACCOUNT MAINTENANCE**

You will use this screen to make changes to your *Micromatic* account data. Do this by clicking on the Navigation menu option. Then select the Account Maintenance option. A screen like that shown in Exhibit 13 will appear on your monitor.

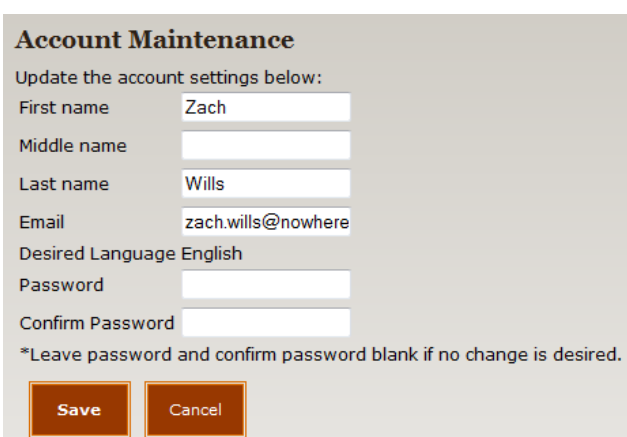

Exhibit 13

**Change Email Address**. This option allows you to change the email address from the one you initially entered when registering to use *Micromatic* to a new one. To do this, type in your new email address and select "save".

**Change Password**. You may decide, for security reasons, to change your company's password. You can change your password as often as you wish, but be careful. It is usually advisable not to select as a password the name of a family member or a nickname that others are likely to guess. Also, frequent changes can lead to confusion. If you forget your password, you will not be able to access your files to make decisions for the upcoming quarter of operation. If this happens, see your instructor for help.

## **TROUBLESHOOTING**

If you experience difficulty registering to use or opening the program,

- *Turn off any ad blockers or "pop-up" blockers and configure your browser to accept cookies.*  If you need assistance with this, initiate a search for "How to enable cookies" on Google for your particular browser.
- **Make certain that you have started Micromatic directly from Chrome, Firefox, or Internet** *Explorer version 11.0 or higher.* Do not launch the program from inside another program environment such as BlackBoard. While students have reported successfully using Safari as a browser with Macs and iPads, it is not supported at this time.

## **USING THE STUDENT MANUAL WHILE ONLINE**

When you access the *Micromatic* Student Manual online, rather than a printed version, you have the option to navigate quickly around the manual using the "Find" feature in the Adobe Reader menu bar (See arrow in Exhibit 14). If the Find feature isn't displayed, press CTRL + F or select the View option in the menu bar, then the Tools option, and then click on "Find".

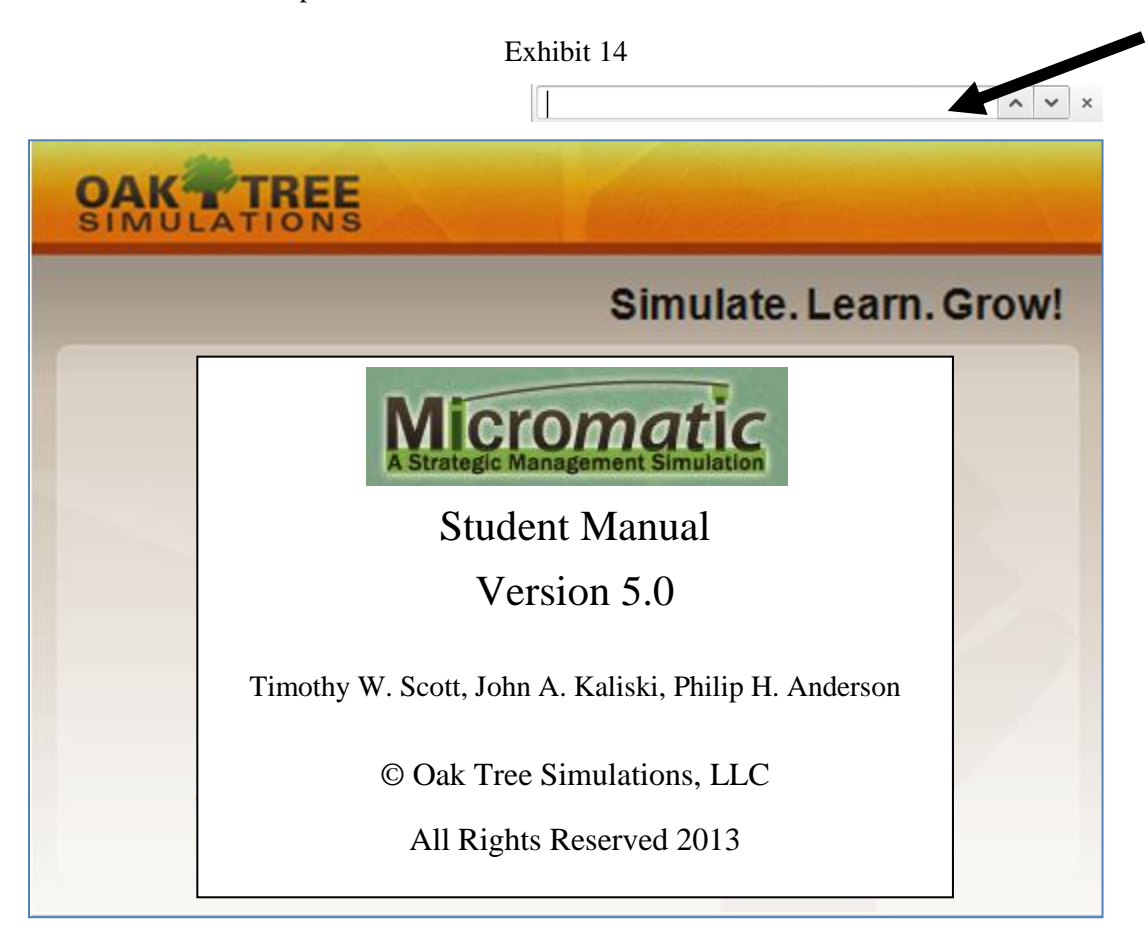